## How-To zur automatischen Autorenverknüpfung in CRIS

[cris-support@fau.de,](mailto:cris-support@fau.de) Marcus Walther & Bastian Melsheimer

## Einführung

Für Journal- und Konferenzbeiträge bietet das Forschungsinformationssystem CRIS seit November 2015 eine automatische Autorenverknüpfung auf Basis von Daten aus Web of Science an. Anfang März 2016 wurde das Verfahren auch auf Quelldaten aus Scopus ausgeweitet (Testbetrieb).

#### **Das heißt, die manuelle Zuweisung interner Mitautoren als auch die Recherche nach Affiliationen externer Co-Autoren kann für Journal- und Tagungsbeiträge vollständig entfallen!**

Der Prozess läuft nicht in Echtzeit, sondern wird nach Publikationsjahr und Anzahl der Autoren priorisiert: Neueste Publikationen mit vielen Autoren werden zuerst verarbeitet.

Vorteil: Durch die routinierte Nutzung der Automatik wird für die Erfassung einer Publikation nur **ca. 1 Minute** Arbeitszeit benötigt.

### Kurzüberblick zur Nutzung

- 1. **Importieren** Sie Ihre Publikationen in CRIS aus Web of Science oder Scopus.
- 2. **Prüfen** Sie die importierten Datensätze.
- 3. **Vervollständigen** Sie Pflichtfelder in CRIS.
- 4. **Initiieren** Sie die automatische Autorenverknüpfung.

Zu jedem dieser Schritte sind in diesem Dokument detaillierte Informationen und Hinweise enthalten, welche einen möglichst effizienten Umgang mit CRIS im Hinblick auf die automatische Autorenverknüpfung ermöglichen.

Nutzen Sie die Automatik zum ersten Mal, so können Sie die hier dargelegten Schritte parallel direkt in CRIS nachvollziehen [\(https://cris.fau.de/,](https://cris.fau.de/) Login per IDM-Kennung). Bitte beachten Sie auch die Anmerkungen am Ende des Dokuments.

Die Automatik kann auch auf Daten aus UnivIS oder aus lokalen BibTeX-/endnote-Dateien angewendet werden, sofern notwendige Voraussetzungen erfüllt sind (beginnen Sie im Abschnitt "Kurzprüfung").

#### Voraussetzungen

Die Automatik von CRIS bezieht die Informationen über die Affiliationen der Autoren aus **Web of Science (WOS)** und **Scopus** (letzteres derzeit im Testbetrieb)**.** Somit können nur dort gelistete Publikationen verarbeitet werden.

Für Erscheinungsjahre **ab 2008** liegen in WOS und Scopus ausreichend Daten zu Affiliationen vor. Für ältere Publikationen steht die Automatik noch nicht zur Verfügung.

## Empfohlene Vorgehensweise

Die Pflege der Publikationsliste "an sich" kann **nicht automatisch** erfolgen. Alle Publikationen müssen in CRIS als Datensatz angelegt sein. Weiterhin müssen zwei Pflichtattribute gesetzt werden.

CRIS ist zum Teil vorbefüllt mit Publikationen aus UnivIS und anderen Quellen. Zusätzlich sehen Sie in Ihrem Account diejenigen Publikationen, welche durch Co-Autoren bereits in CRIS hinterlegt worden sind. Jede Publikation wird **nur einmal in CRIS** eingetragen und steht nach vollständiger Autorenverknüpfung allen beteiligten Autoren gleichwertig zur Verfügung.

Pflegen beispielsweise alle wissenschaftlichen Mitarbeiter/innen eines Lehrstuhls ihre Publikationen selbst in CRIS (mit geringem Aufwand bei 1 - 10 pro Jahr), ist die Liste der Veröffentlichungen für Lehrinhaber/innen nahezu komplett. Dies gilt selbstverständlich auch in der anderen Richtung.

#### Import von Publikationen

Importe legen stets Datensätze im Status "Entwurf" an, da die Qualität der Datensätze nicht sichergestellt werden kann. In jedem Fall müssen die Datensätze **überprüft und ergänzt** werden. Publikationen im Entwurfsstatus sind nicht im öffentlichen Forschungsportal sichtbar und stehen auch nicht für Auswertung gleich welcher Art zur Verfügung.

#### Import aus Online-Datenbanken

CRIS unterstützt aktuell den Import aus PubMed, Web of Science, Scopus und ORCiD. Für die Nutzung der Automatik ist es sinnvoll, sich auf **Web of Science und Scopus** zu beschränken. Dann noch verbleibende Arbeiten können über andere Quellen importiert werden.

#### *Import starten*

Für einen Import wählen Sie Ihre Rolle als Wissenschaftler/in aus (oben rechts, dort "Rolle wechseln"), sofern diese noch nicht aktiv ist.

Diese Rolle kann auch durch eine andere Person delegiert worden sein. Als Hinweis wird immer der Name neben der Rolle angezeigt. Somit können mehrere Delegationen leicht voneinander unterschieden werden.

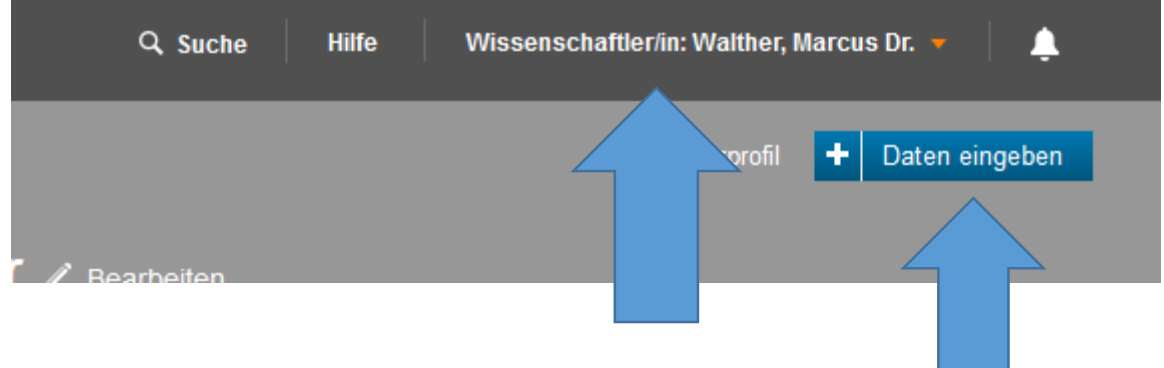

Anschließend klicken Sie auf "Daten eingeben" und wählen "Publikation".

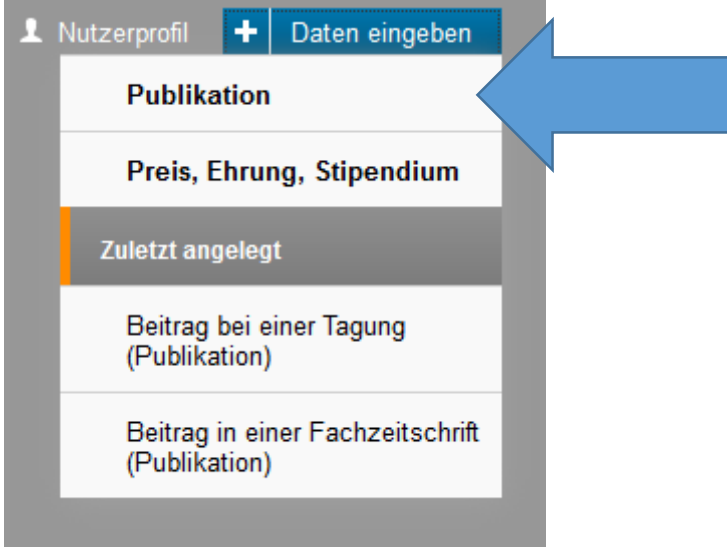

Auf der nachfolgenden Seite "Wie möchten Sie Ihre Publikation anlegen?" wählen Sie rechts den Punkt "Importieren aus", "externen Quellen" (Vorauswahl).

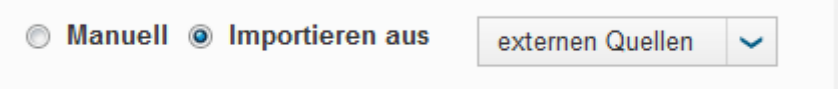

Haben Sie mehrere Funktionen an der FAU inne oder haben Sie den Lehrstuhl gewechselt, so wählen Sie unten die passende Visitenkarte aus. In den meisten Fällen ist dies eine Karte mit der Funktion "Wissenschaftler/in".

#### *Suche spezifizieren*

Sie werden nun auf die Importseite weitergeleitet. Hier haben Sie mehrere Möglichkeiten zur Steuerung der Suchfunktion.

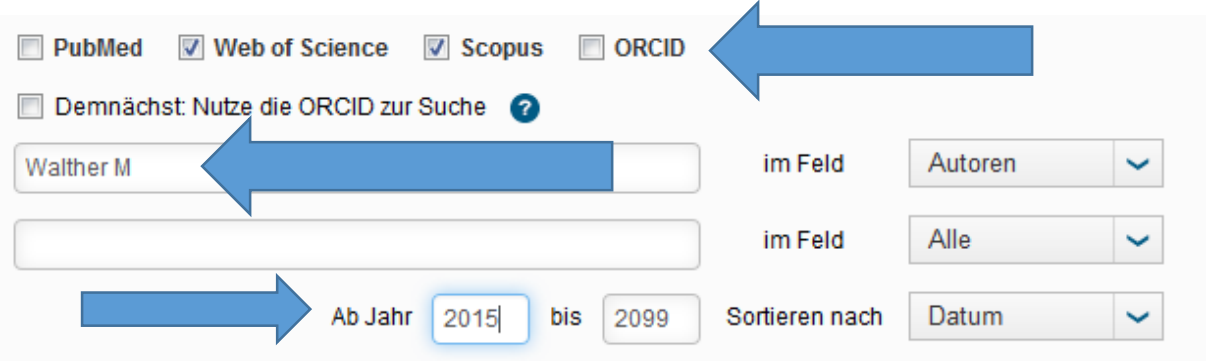

- Wählen Sie die Suchquelle. Es ist sinnvoll, die Suche jeweils **immer nur in einer Quelle** durchzuführen. Empfehlenswert ist die Recherche zuerst in Web of Science und anschließend in Scopus.
- Ihr Name ist in der Form "Nachname Initial d. Vornamens" bereits eingetragen. Hier sind einige Variationen möglich (mehrere Initiale, Umlaut-Ersatzdarstellung, etc).
- Verfügen Sie über eine **Researcher-ID** (researcherid.com), so sollten Sie diese statt des Namens verwenden. Beschränken Sie die Suche dann auf "Web of Science" und wählen den Feldinhalt "WOS Researcher ID". Nun erhalten Sie nur Ergebnisse, die in Web of Science direkt Ihrer Person zugeordnet sind. Als weiterer Filter empfiehlt sich hier nur noch der Zeitraum.
- Sie können nach einzelnen Arbeiten suchen, indem Sie den **Titel** in die Maske kopieren und den Feldinhalt "Titel" auswählen.
- Es ist nicht sinnvoll, mit dem Feldinhalt "Alle" zu arbeiten. Dies liefern in den meisten Fällen zu viele unpassende Resultate.
- Essenziell ist die **Einschränkung des Zeitraums** für die Suche. Empfohlen ist die Beschränkung auf ein Jahr, das erleichtert die Übersicht enorm.
- Mit der Angabe "Erlangen" im Feldinhalt "Zugehörigkeit" schränken Sie die Suche nur auf alle Arbeiten ein, bei denen ein Autor mit dem genannten Namen vorhanden und ein (ggfs. anderer) Autor mit der Affiliation "Erlangen" zugeordnet ist. Eine Selektion auf "Name in Erlangen" ist damit leider nicht möglich.

#### *Suchergebnisse sichten*

Nach dem Start der Suche werden Ergebnislisten angezeigt, sofern Treffer in den Online-Datenbanken vorhanden sind. Haben Sie mehrere Datenbanken als Quelle gleichzeitig durchsucht, so werden die Treffer in mehreren Tabs angezeigt. Hier sind Publikationen teilweise redundant enthalten, daher empfehlen wir die Beschränkung auf nur eine Quelle für eine einzelne Suche.

Die Ergebnisliste zeigt 10 Publikationen pro Seite an. Wir empfehlen, den Import auch nur seitenweise durchzuführen. Dabei bleibt die Übersicht gewahrt.

Zu jeder Publikation sind der Titel, ein Auszug der Autorenliste und teilweise auch Affiliation der Autoren angegeben. Weiterhin ist in der rechten Spalte das Ergebnis der Vorprüfung auf Duplikate angegeben.

Hier gibt es vier Möglichkeiten:

- 1. "Importieren und meinem Profil hinzufügen": Diese Publikation ist in CRIS noch nicht vorhanden und kann ohne weiteres importiert werden.
- 2. "Eine Verknüpfung zum persönlichen Profil erstellen": Diese Publikation ist in CRIS vorhanden, ist aber noch nicht mit Ihrer Visitenkarte verknüpft. Oftmals ist dies der Fall, wenn ein Mitautor die Arbeit angelegt, aber noch nicht fertiggestellt hat.
- 3. "Potenzielles Duplikat": Eine sehr ähnliche Arbeit ist schon in CRIS vorhanden. Meist handelt es um Variationen im Titel der Publikation. Ein Vergleich kann in nachfolgenden Schritt erfolgen.
- 4. "Bereits Ihre Publikation": Diese Arbeit ist Ihnen schon zugeordnet. In der nächsten Softwareversion von CRIS können diese ausgeblendet werden und erscheinen damit bei der nächsten Suche nicht mehr.

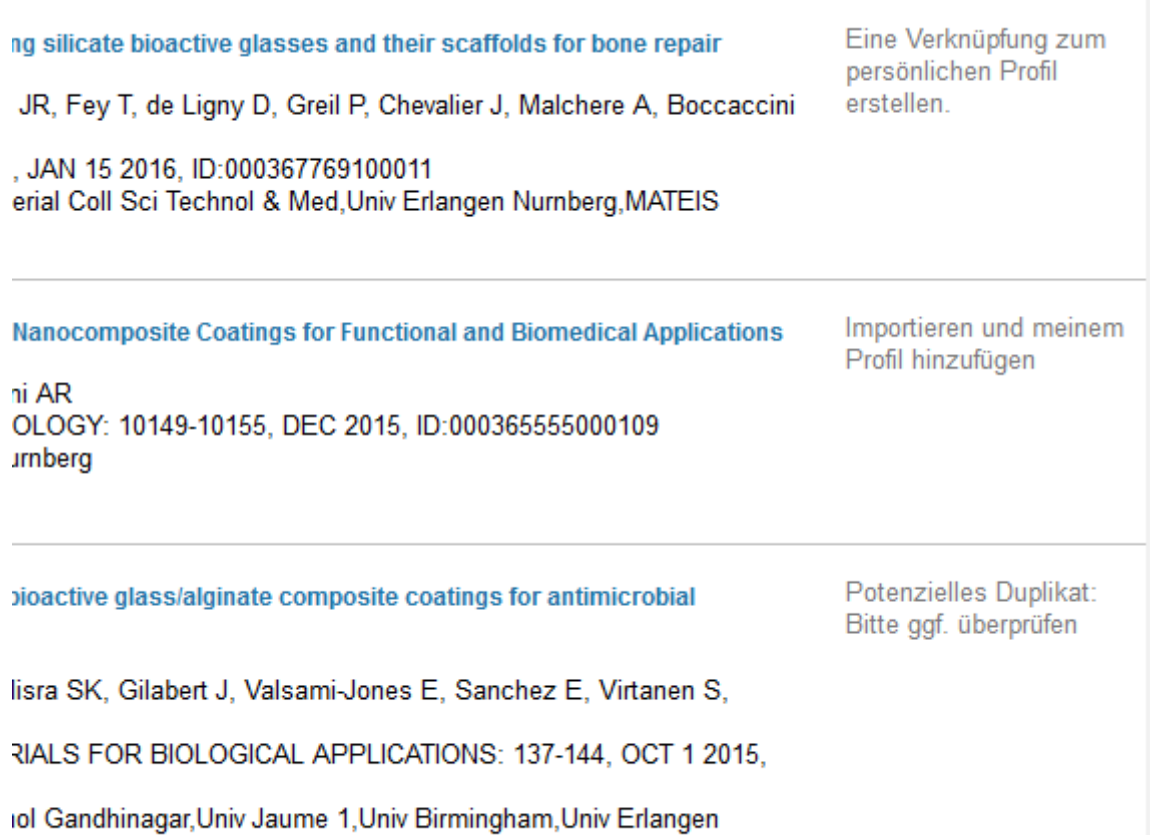

Generell können Sie unabhängig von dieser Klassifizierung alle Typen zum Import ankreuzen (oberhalb der Liste befindet sich ein Feld zur Markierung aller Publikationen einer Seite). Beim Wechsel auf eine weitere Ergebnisseite bleibt Ihre Auswahl bestehen.

Starten Sie den Importvorgang mit einem Klick auf "Importieren". CRIS nimmt nun eine weitergehende Prüfung der Datensätze vor und zeigt das Ergebnis an.

Für die "potenziellen Duplikate" bietet CRIS eine Gegenüberstellung. Diese wird angezeigt, wenn Sie auf den Link "Potenzielles Duplikat: Bitte überprüfen" klicken. Das System erzwingt hier eine Entscheidung, eine Fortsetzung des Imports ist ansonsten nicht möglich.

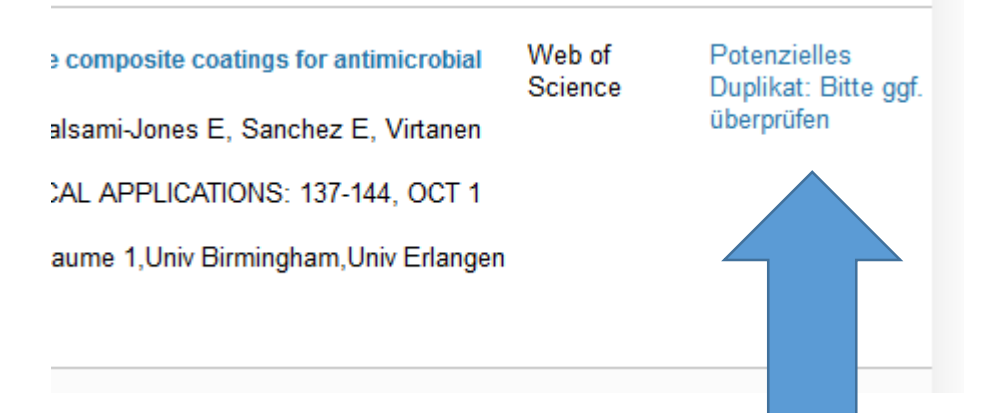

In der Gegenüberstellung wird der potenzielle Neuimport zusammen mit der in CRIS vorhandenen Publikation dargestellt. Hier fällt es meist leicht, eine Entscheidung zu treffen.

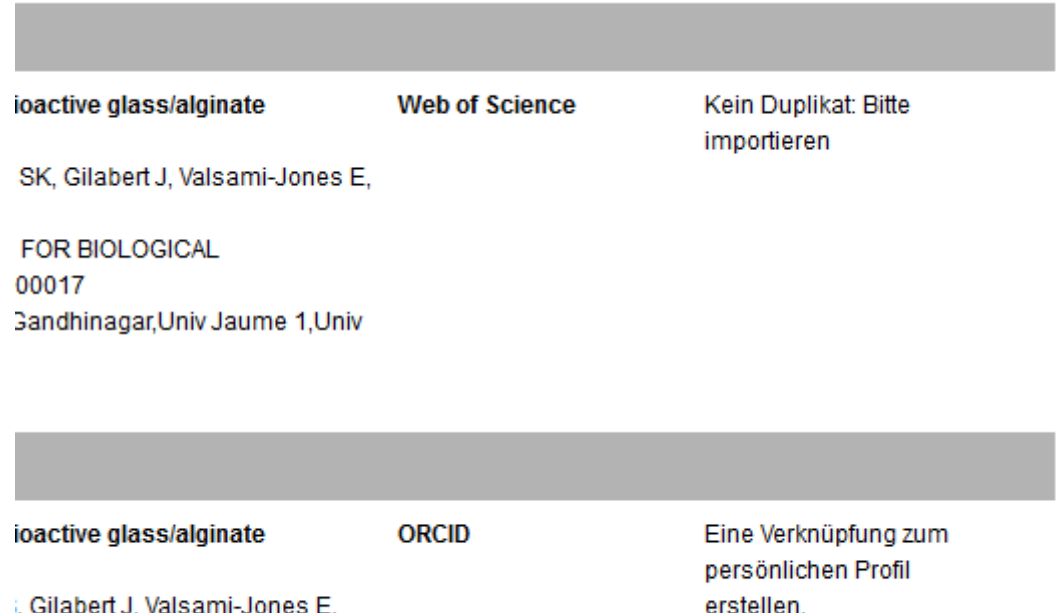

D:20101707

Markieren Sie in der ersten Spalte Ihre Entscheidung und "Bestätigen" Sie die Auswahl. CRIS zeigt nun in der Liste Ihre Entscheidung an.

**Tipp**: Wird durch CRIS eine Übereinstimmung zwischen einer vorhandenen Publikation und WOS festgestellt, so wird die WOS-ID der Veröffentlichungen dem vorhandenen Datensatz hinzugefügt ("Duplikat bestätigt, nur ID importieren"). Hiermit können Sie leicht Daten aus UnivIS oder BibTeX-Dateien für die Automatik anreichern.

Der Import kann nun durch Klick auf "Bestätigen" gestartet werden. Der Abruf der Komplettdatensätze benötigt ca. 5 Sekunden pro Publikation je nach Belastung der Online-Datenbanken. Empfehlung: Importieren Sie nicht mehr als 20 Datensätze gleichzeitig.

Anschließend wird eine Zusammenfassung angezeigt. Klicken Sie hier nun auf den Link "Publikationen überprüfen". Sie werden zur Ihrer Publikationsliste weitergeleitet. Es ist automatisch ein Filter auf Publikationen im Status "Entwurf" gesetzt. Die neu importierten Publikationen sind zuerst gelistet.

#### Import aus lokalen Datenbanken

Viele Wissenschaftler/innen nutzen citavi, endnote oder direkt BibTeX zur Verwaltung ihrer Publikationsliste.

CRIS unterstützt den Import diverser Dateiformate. Die Vorgehensweise ist analog zum Import aus Onlinequellen. Wählen Sie hier zu Beginn allerdings "Import aus Datei" und laden Sie die Datei hoch.

Manuell <sup>O</sup> Importieren aus

Datei

Damit Sie mit diesen Daten die Automatik nutzen können, ist die Angabe einer DOI, der Scopus-ID oder der WOS-ID der Publikation notwendig. Für die Recherche des DOI bietet CRIS eine Funktion an (siehe nächster Abschnitt).

Auch bei den Importen aus Dateien wird eine Duplikationsprüfung analog zum Import aus Online-Datenbanken durchgeführt.

#### Kurzprüfung

Die Online-Datenbanken sind nicht zu 100% zuverlässig befüllt. Daher ist eine kurze Prüfung der Datensätze notwendig. Erfahrungsgemäß treten die größten Unsicherheiten beim Abstract auf, dieser kann unvollständig sein (eine pragmatische Lösung: Abstract entfernen).

Zur Prüfung der Publikationen empfehlen wir eine jahresbasierte Filterung der Publikationsliste, da die Software leider keine Sortierung nach Publikationsjahr erlaubt (auch hier ist mit einer neuen Softwareversion eine Verbesserung angekündigt).

Konfigurieren Sie den Filter wie folgt:

- Publikation -> Statusprozess -> ist -> Entwurf
- Publikation -> Jahr der Veröffentlichung -> ist -> 2015

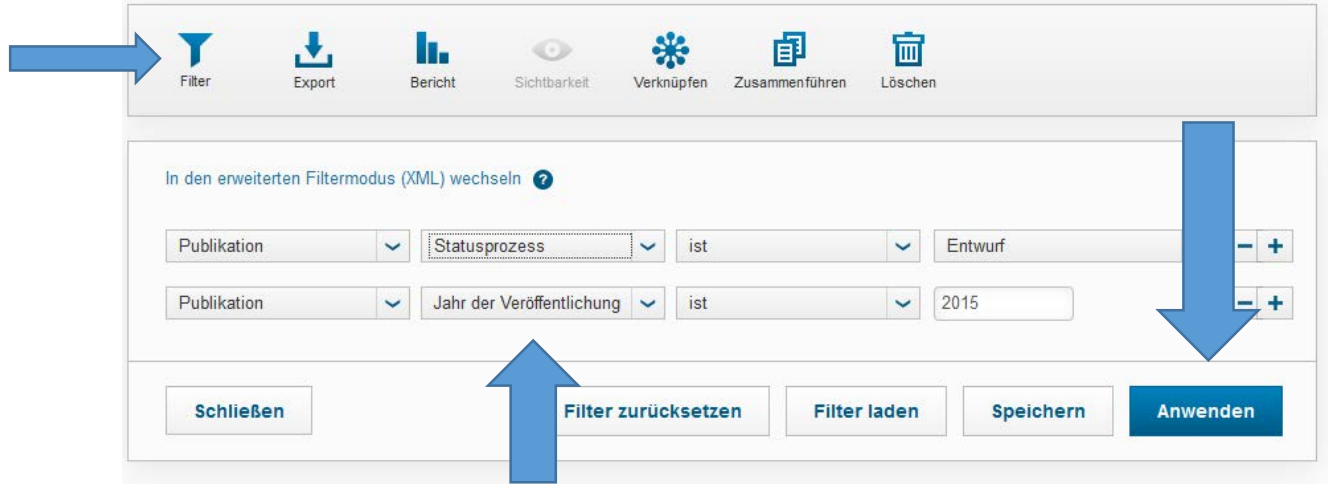

Nach "Anwenden" sind nun in der angezeigten Liste nur noch diejenigen Publikationen enthalten, welche den gesetzten Kriterien entsprechen.

**Jede einzelne davon muss geprüft werden**. In diesem Schritt bietet es sich auch an, gleich die Pflichtfelder (nächster Abschnitt) zu setzen und die Publikation für die automatische Autorenverknüpfung zu markieren.

Die Detailansicht der Publikation zeigt alle in CRIS erfassten Attribute an. Lesen Sie bitte quer über die Seite und korrigieren Sie mögliche Fehler.

Wurde die Publikation nicht durch Sie aus Scopus oder Web of Science importiert, so prüfen Sie bitte unbedingt, ob ein **DOI** (digital object identifier) eingetragen ist. Ist dies nicht der Fall, unterstützt Sie CRIS durch eine eingebaute Recherchefunktion: Klicken Sie auf "DOI nachschlagen". Bei Erfolg wird Ihnen ein Ergebnis angezeigt, welches Sie durch einen Klick auf das blaue Plus übernehmen können.

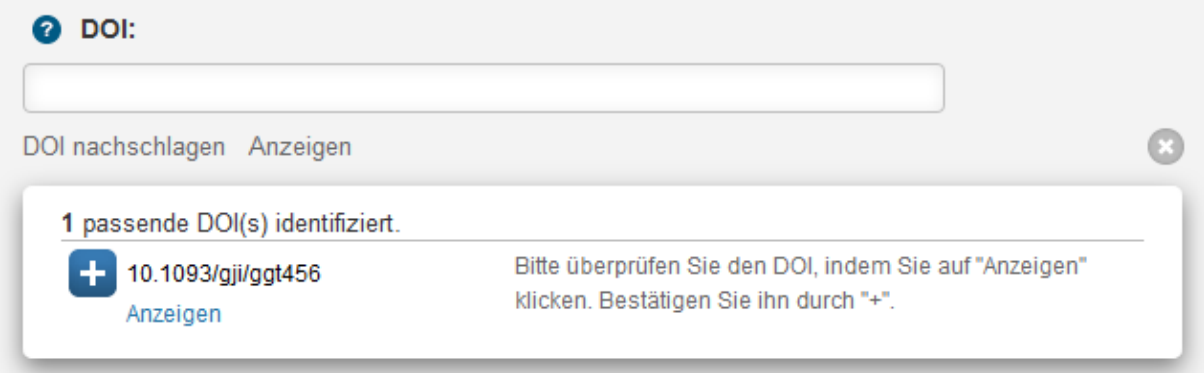

Mithilfe des DOI kann die Publikation im Web of Science identifiziert werden. Ist die Publikation dort nicht gelistet, kann der automatische Prozess nicht weitergeführt werden.

#### Pflichtfelder

Für die Sicherstellung der Auswertbarkeit sind neben dem Titel der Publikation und dem Erscheinungsjahr noch zwei weitere Pflichtfelder zu befüllen.

#### Peer-Review

Der **peer-review** Status ist meist bei den Zeitschriften hinterlegt. Es gibt aber auch Ausnahmen, bei denen der Status des Artikels von dem der Zeitschrift abweicht (Editorial, …). In den meisten Fällen können Sie bei Journalbeiträgen "Automatisch erkennen" wählen. Bei Konferenzbeiträgen ist eine Auswahl notwendig. Die Auswahl von "unbekannt" ist für Auswertungen gleichbedeutend mit "Nein" (der Wert ist hilfreich, wenn ein autorisierter Dritter Ihre Publikationsliste bearbeitet).

#### Begutachtet (peer review): \*

Die automatische Erkennung funktioniert nur bei "Beitrag in einer Fachzeitschrift", wenn dieselbe verknüpft ist. Bei allen anderen Publikationstypen wird das Ergebnis auf "Unbekannt" gesetzt.

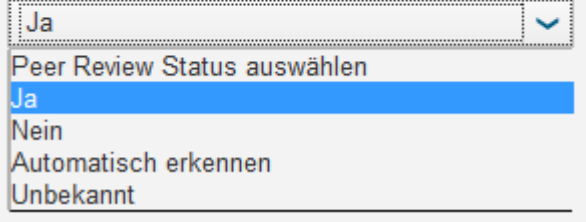

#### FAU-Publikation

Eine Veröffentlichung muss als **FAU-Publikation** gekennzeichnet werden, sofern einer der Autoren mit der Affiliation "FAU" auf der Veröffentlichung selbst angegeben ist.

Hintergrund: CRIS erlaubt die Erfassung von Arbeiten, welche nicht an der FAU erstellt wurden (z.B. vor dem Ruf an die FAU). Es ist jedoch möglich und je nach Anwendung auch sinnvoll, die aktuelle Visitenkarte mit diesen Arbeiten zu verknüpfen. Manche Autoren führen zudem mehrere Affiliationen, so dass die Automatik die Entscheidung leider nicht zweifelsfrei treffen kann.

#### Ist die Publikation an der FAU entstanden?: \*

Als FAU-Publikation zählt jede, bei der die Affiliation mindestens eines der Autoren in der Publikation als FAU angegeben ist.

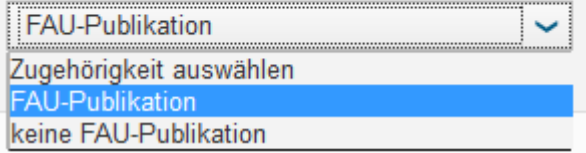

#### Auswahl einer Fachzeitschrift

Für Artikel in Fachzeitschriften muss eine **Zeitschrift verknüpft** werden. Durch Importe kann dies in den meisten Fällen automatisch vorgenommen werden. Gelingt die systemseitige Verknüpfung nicht, so muss eine Zeitschrift manuell verknüpft werden. Zum großen Teil ist dann der Titel der Zeitschrift eingetragen. Mit dem Klick auf das blaue Plus starten Sie die Recherche nach der Zeitschrift.

Wenn Sie eine Zeitschrift mithilfe der ISSN verknüpfen möchten, so müssen Sie die ISSN in doppelte Anführungszeichen einschließen oder den Bindestrich weglassen (Abhilfe vom Hersteller geplant).

Wählen Sie die richtige Zeitschrift aus durch einen Klick auf das Plus. Ist die Zeitschrift nicht auffindbar, so informieren Sie bitte de[n cris-support@fau.de.](mailto:cris-support@fau.de) Wir sind auch dankbar über Hinweise zu doppelt erfassten Zeitschriften, sowie zu Zeitschriften, bei denen der peer-review Status fehlt.

# Name der Zeitschrift (aus Import): Dieses Feld wird von den meisten Quellen beim Import automatisch gefüllt. Bitte verknüpfen Sie, wenn nicht bereits geschehen, die Fachzeitschrift manuell im Feld darunter. "0956-540X" Suchergebnisse für "0956-540X" Geophysical Journal International (GEOPHYS J INT) (0956-540X)

#### Automatik starten

Sind alle Pflichtfelder ausgefüllt und ggfs. optionale Angaben ergänzt (siehe nächster Abschnitt), kann die Publikation automatisch mit den Co-Autoren versenden werden.

Rufen Sie dazu den Reiter "Datensatz-Information" auf (ganz oben auf der Detailseite).

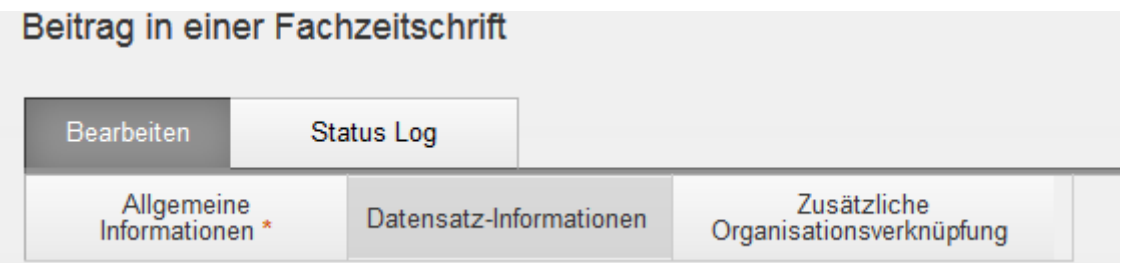

Auf dieser Seite finden Sie auch Angaben zu den Identifikatoren der Veröffentlichung. Ist weder die "Scopus-ID der Publikation" noch die WOS-ID davon bereits gefüllt, achten Sie bitte darauf, dass bei den "Allgemeinen Informationen" der DOI angegeben ist.

Auf der Seite ganz unten finden Sie kleines Ankreuzfeld, in welches Sie einen Haken setzen. Hier finden Sie auch noch einmal die Voraussetzungen für die Durchführung der Automatik im Überblick.

```
Um die Funktion zu aktivieren, setzen Sie bitte einen Haken in das nachstehende
Kästchen und speichern anschließend die Publikation:
\overline{\mathbf{v}}
```
"**Speichern & schließen**" Sie nun die Publikation. Wählen Sie im nachfolgenden Fenster den Status "Bearbeitet, Autoren tlw. verknüpft" aus.

Nach Klick auf "Bestätigen" wird die Arbeit durch die Automatik abschließend bearbeitet. Sind die fehlenden Autoren hinzugefügt wird die Publikation auf "fertig" gesetzt.

Der Prozess läuft asynchron. Es kann durchaus einige Tage dauern, bis die Automatik Ihre Publikationen vollständig verarbeitet hat.

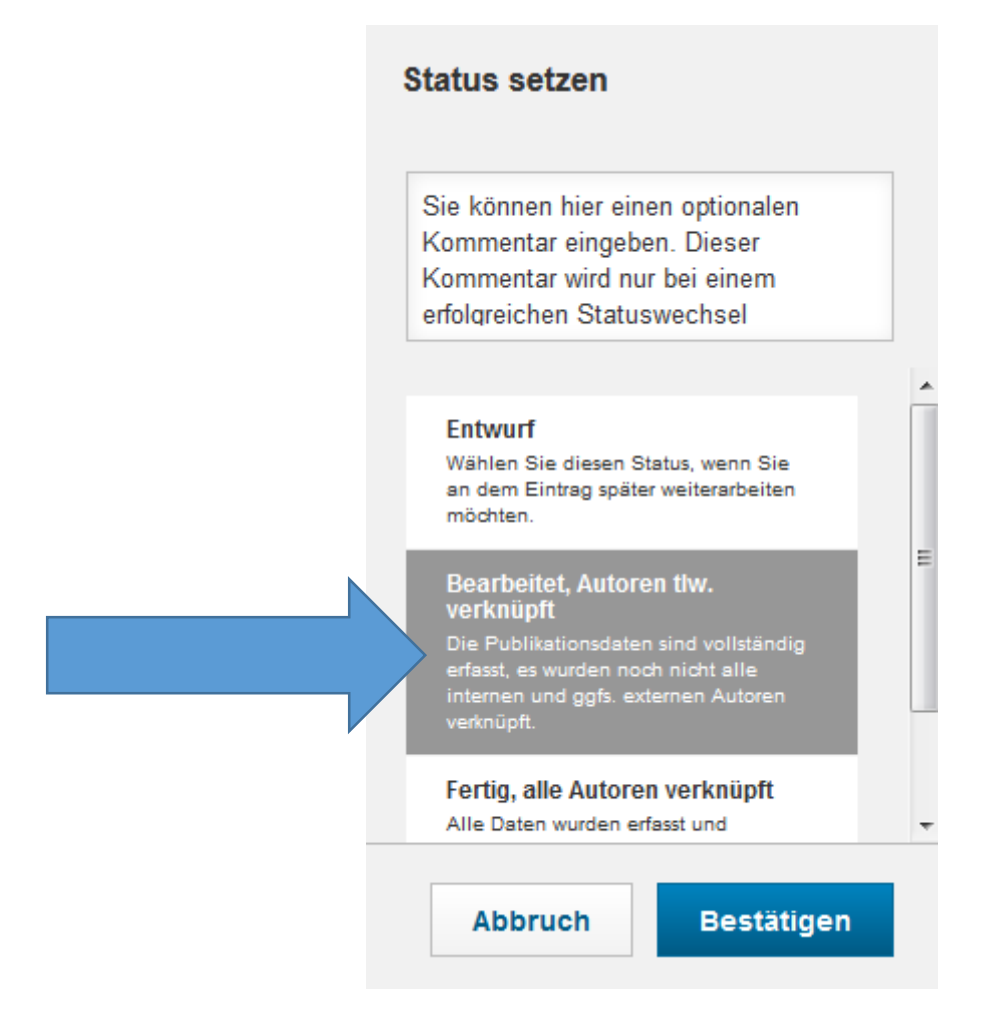

#### Optionale Angaben

Neben den Pflichtangaben können Sie in CRIS Ihre Publikationen mit zusätzlichen Angaben versehen.

#### Zusätzliche Organisationsverknüpfung

Entsteht eine Publikation primär an einer interdisziplinären Einrichtung (EAM, IKGF, …) oder an einem Sonderforschungsbereich, so ist nicht notwendigerweise durch die Autoren eine direkte Zuordnung gegeben. Oftmals verweist die in CRIS gespeicherte Affiliation der internen Autoren (aus dem Personalverwaltungssystem VIVA) auf einen Lehrstuhl und berücksichtigt damit nicht den tatsächlichen Ort der Forschung. Eine Übersicht hinsichtlich von Forschungsergebnissen von SFBs, etc. wird damit deutlich erschwert.

Abhilfe schafft die **zusätzliche Organisationsverknüpfung**, welche Sie unter dem gleichnamigen Reiter finden (ganz am Anfang der Detailseite).

Dort können Sie aus allen internen Organisationen wählen und **eine oder mehrere** der Veröffentlichung zuordnen. **Wichtig**: Ist das Zentrum bereits durch die Affiliation durch die Autoren geben, sollte keine zusätzliche Verknüpfung angelegt werden!

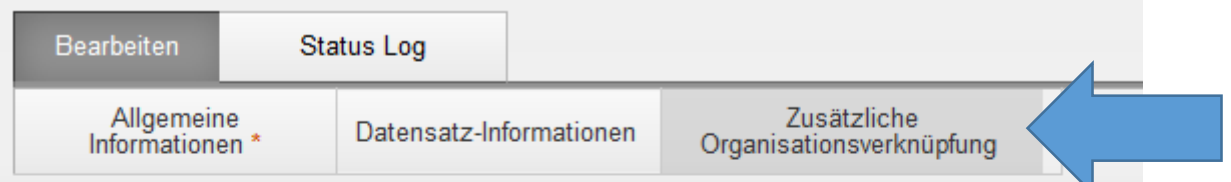

## Zusätzliche Organisationsverknüpfung

Hier können Sie die Publikation mit einer (oder mehreren) interdisziplinären Einrichtungen zu ermöglichen.

(z.B.: Forschungskolleg, Exzellenzcluster)

Wenn bereits über die Autoren eine Verknüpfung zur Einrichtung besteht, ist diese Angab

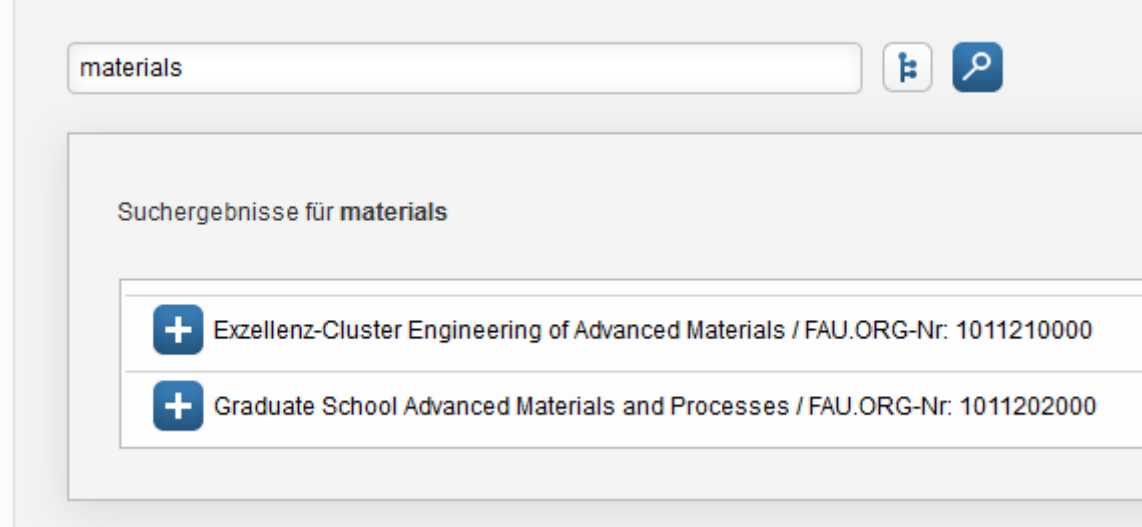

Möchten Sie mehrere oder alle Publikationen mit einer zusätzlichen Organisation verknüpfen, so nutzen Sie die Funktion "Verknüpfen" in der Publikationsliste.

Diese Verknüpfung ist auch für Publikationen im Status "Fertig" möglich, obwohl diese normalerweise für Änderungen gesperrt sind (siehe Anmerkungen). Um eine Verknüpfung zu lösen, muss diese von jeder einzelnen Publikation entfernt werden. Wenn eine Vielzahl von definierbaren Entfernungen notwendig ist (bspw. "alles von Autor XY nicht mehr dem SFB YY zuordnen"), so wenden Sie sich bitte an den [cris-support@fau.de.](mailto:cris-support@fau.de)

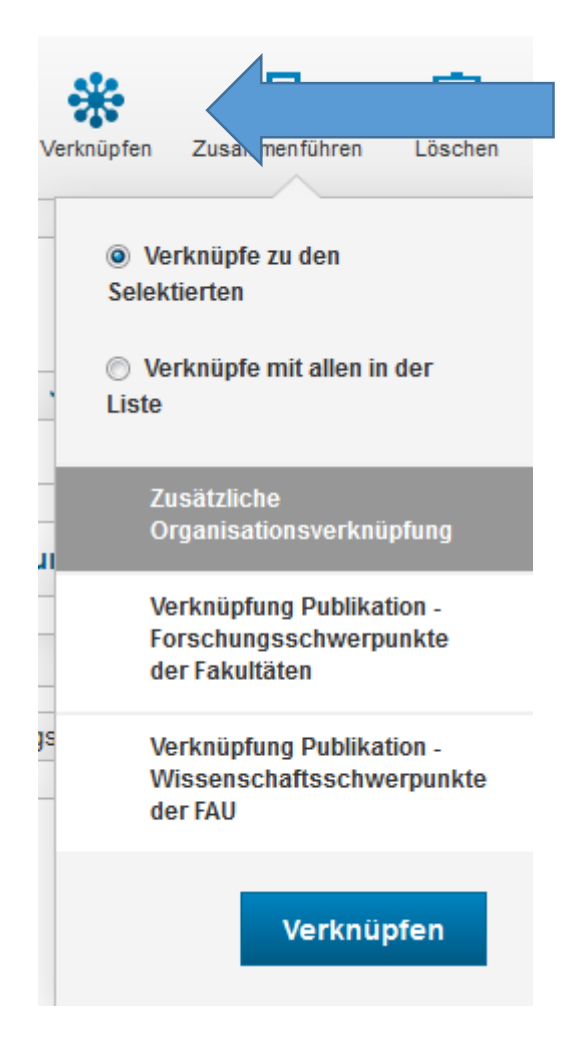

#### Open Access

Zur Förderung von **open access** stellt die UB jährlich einen Antrag bei der DFG. Durch eine entsprechende Markierung erleichtern Sie die Datenerfassung für die Antragsstellung.

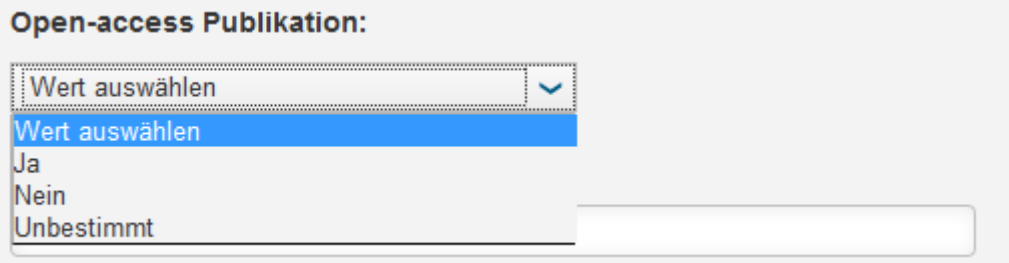

#### Wissenschaftsschwerpunkte der FAU

Sie können Ihre Arbeiten einem oder mehreren Wissenschaftsschwerpunkten der FAU zuordnen. Zur Zuordnung eines Schwerpunktes zu mehreren Publikationen gleichzeitig können Sie wieder die Funktion "Verknüpfen" nutzen.

#### Forschungsschwerpunkte der Fakultäten

Den Publikationen können auf identische Weise auch Forschungsschwerpunkte der Fakultäten zugeordnet werden. **Wichtig**: Teilweise sind die Schwerpunkte in Überarbeitung und sollten erst nach offizieller Bekanntgabe genutzt werden.

Auch hier kann die Funktion "Verknüpfen" zur Bearbeitung mehrerer Publikationen genutzt werden.

## Anmerkungen

Alle Arbeiten in CRIS können an andere FAU-Mitarbeiter/innen oder studentische Hilfskräfte delegiert werden. Details finden Sie auf Seite 9 unseres Schulungsskripts [\(https://blogs.fau.de/cris/docs/\)](https://blogs.fau.de/cris/docs/).

Aus UnivIS können nicht alle Publikationen übernommen werden. Es existiert leider keine Verbindung zwischen IDM und UnivIS-Key, so dass bei nicht bekannten internen Autoren der Import nicht durchgeführt werden kann. Für die Nutzung der Automatik ist der Import aus UnivIS weiterhin aktuell auf Publikationen beschränkt, für welche ein DOI angegeben ist.

Publikationen im Status "Entwurf" können Sie selbst löschen. Datensätze in einem anderen Status können bereits für Auswertungen verwendet worden sein und können daher nur über den [cris](mailto:cris-support@fau.de)[support@fau.de](mailto:cris-support@fau.de) entfernt werden.

"Fertige" Publikationen sind geschützt: Wenn Sie eine Änderung an einer "fertigen" Publikation vornehmen möchten, so öffnen Sie diese und speichern sie gleich wieder im Status "Bearbeitet". Anschließend öffnen Sie die Publikation erneut, führen die Änderungen durch und speichern wieder im Status "fertig". Durch diese Absicherung werden unbeabsichtigte Änderungen vermieden.

Ein aktiver Filter kann auch ausgeblendet sein, ist aber dennoch aktiv. Dies wird durch eine graue Einfärbung des Filtersymbols gekennzeichnet (kommende Version: orange). Den Filter können Sie jederzeit einblenden und auch "zurücksetzen".

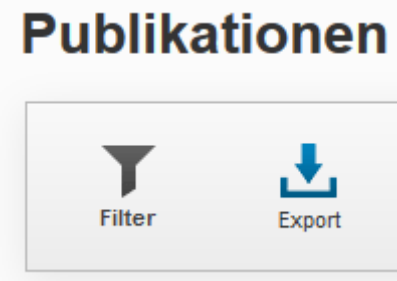

Die Filter werden in einer XML-Syntax formuliert. Es kommt vor, dass Ihnen der Filter in diesem erweiterten Modus angezeigt wird. Klicken Sie in diesem Fall auf "In den Standardmodus wechseln".

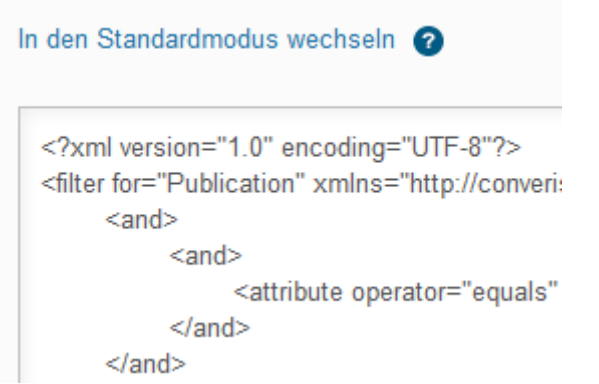

Die Automatik ist nicht Teil der Software, welche für CRIS benutzt wird (Converis), sondern wurde vom CRIS-Team entwickelt. Vorschläge und Unterstützung bei der Weiterentwicklung nehmen wir gerne entgegen.

## Ausblick

Das CRIS-Team arbeitet daran, auch für Publikationen mit einem Erscheinungsjahr vor 2008 die automatische Autorenverknüpfung anzubieten. Für Publikationen, welche nicht an der FAU entstanden sind, ist eine Lösung bereits absehbar.

In einer kommenden Version der CRIS-Software steht eine Benachrichtigungsfunktion zur Verfügung. Sie können diese aktivieren, um informiert zu werden, wenn eine weitere Veröffentlichung von Ihnen in den Online-Datenbanken erfasst wurde und damit für einen Import in CRIS zur Verfügung steht.